#### Az IrfanView program letöltése és telepítése

#### Programok letöltése

IrfanView honlapja: http://www.irfanview.com Legújabb változat 2010. július 25-én V. 4.27 **iview427\_setup.exe irfanview\_plugins\_427\_setup.exe irfanview\_lang\_hungarian.exe**

**SmartCurve.zip**: http://www.brothersoft.com/smartcurve-170864.html oldalról Legújabb változat 2010. július 25-én (A fájlok a Program\InstallFileok mappában)

#### Képernyőképek az IrfanView telepítése alatt. NEM kell adminisztrátori jogosultság!

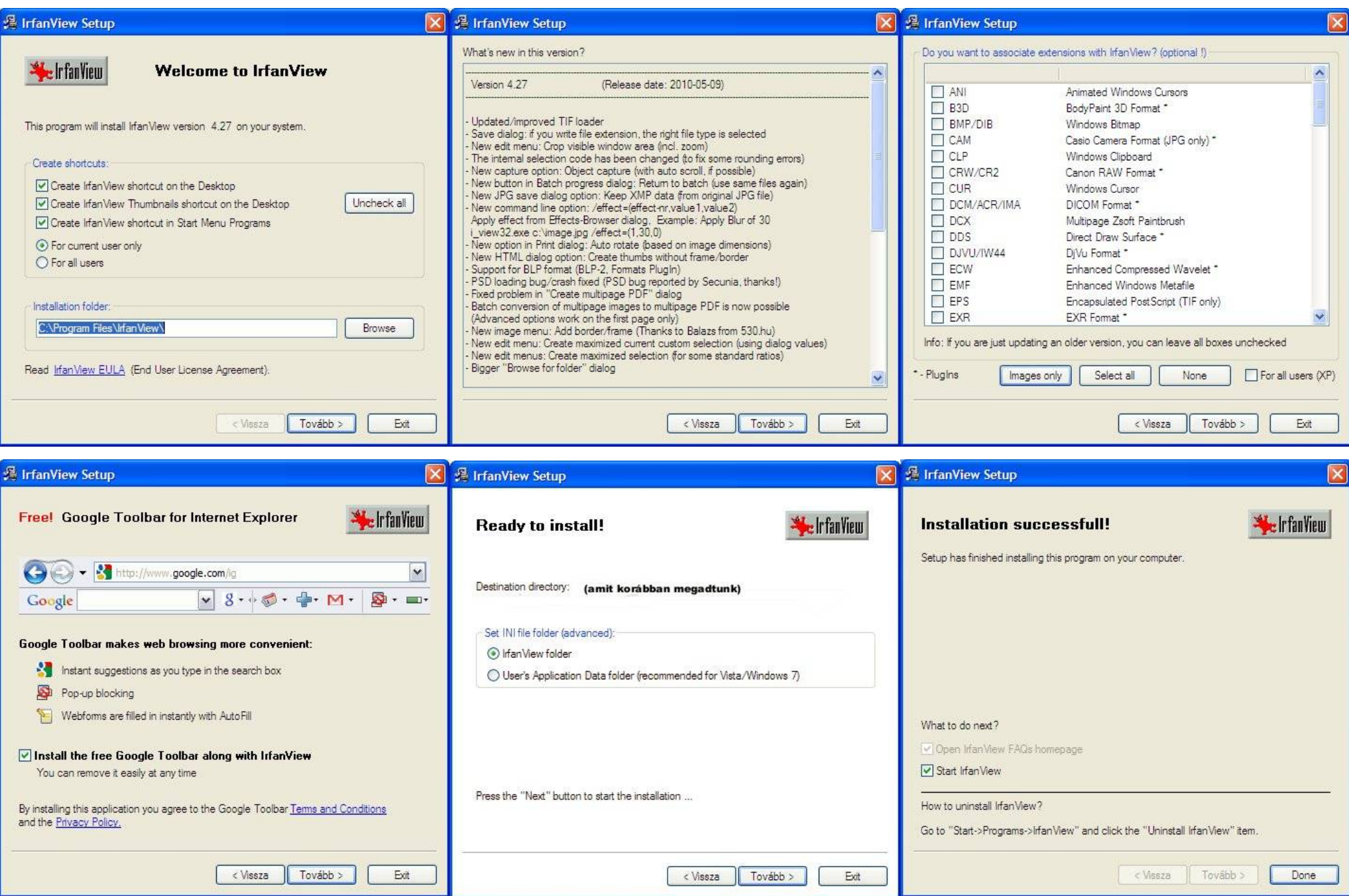

# Az IrfanView mappája a telepítés után

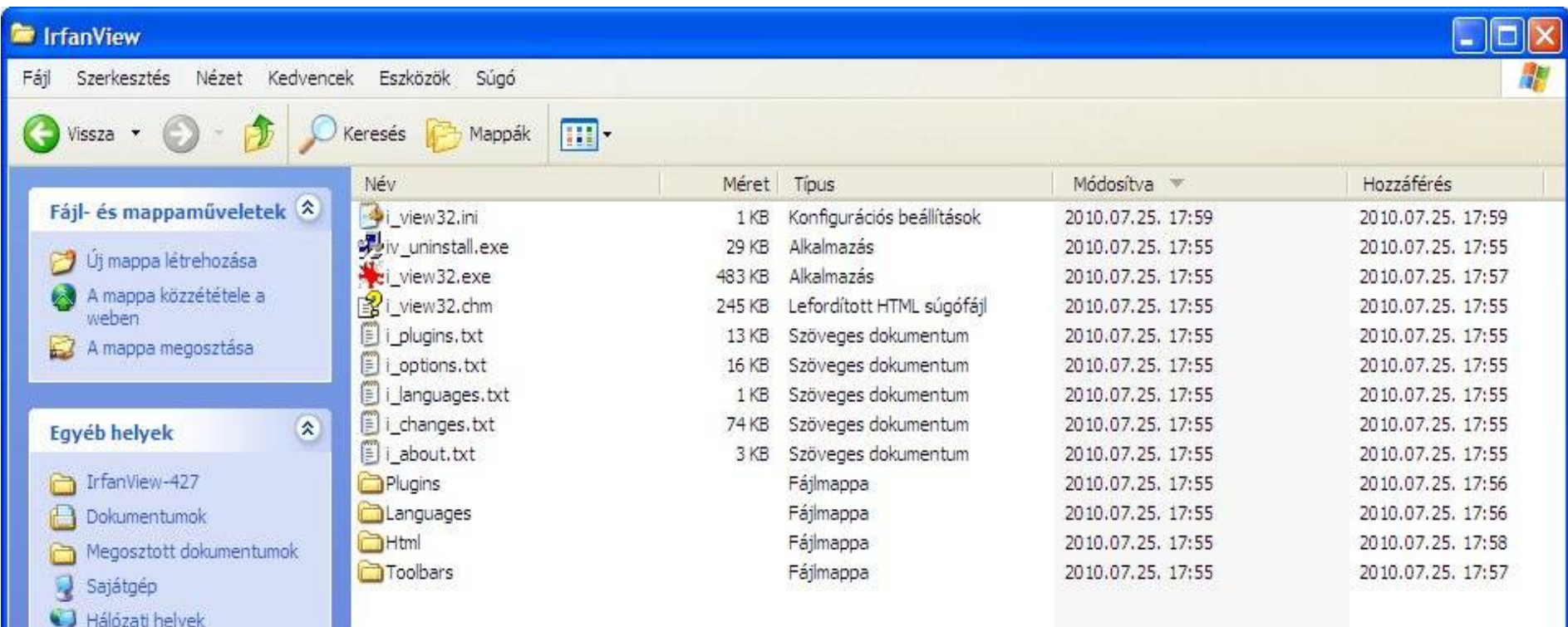

# A kiegészítők (plugins) és a nyelvi modulok telepítése

#### irfanview\_plugins\_427\_setup.exe irfanview\_lang\_hungarian.exe

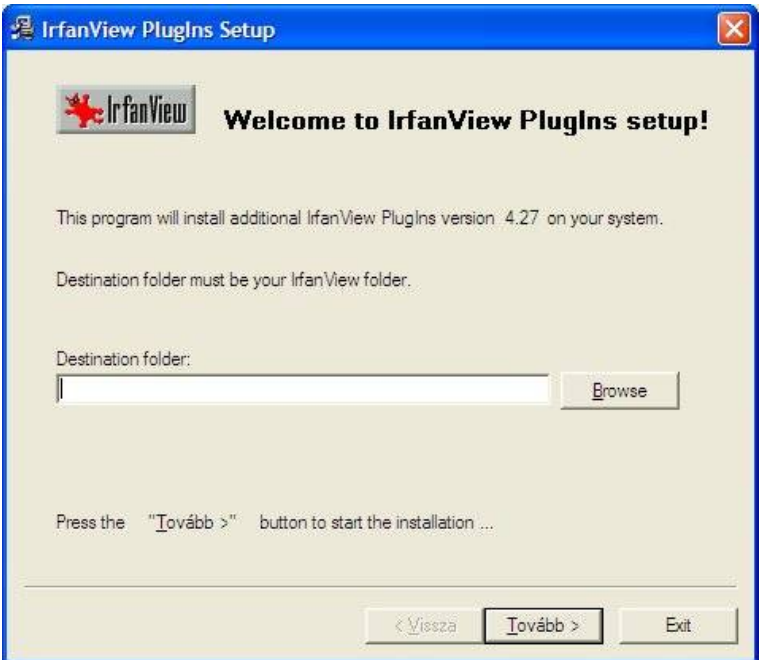

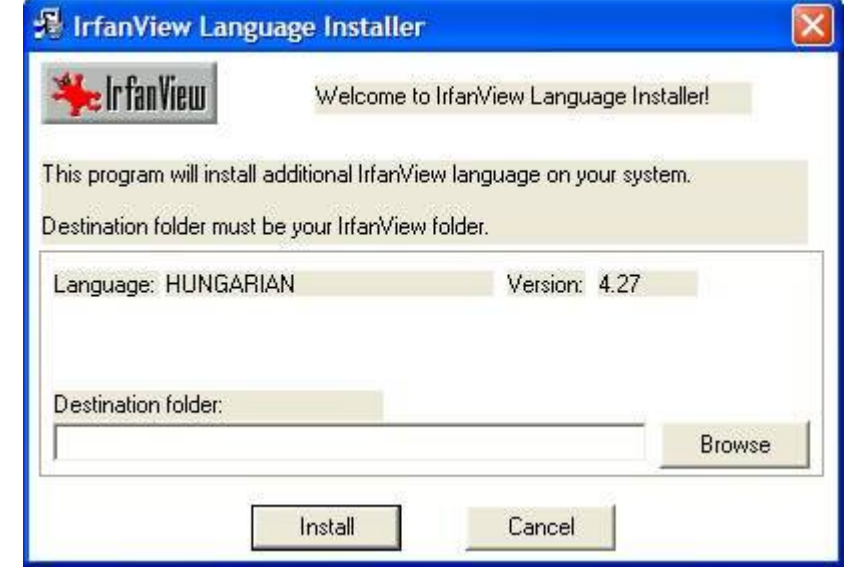

A Plugins mappa bővül A Languages mappa bővül Hungarian.dll-lel

# A SmartCurve Photoshop Elements Plugin installálása

- A smartcurve.zip fáljt bontsuk ki a Plugins/Adobe 8BF mappába!
	- (IrfanView mappái között található)
- Nyissunk meg egy képet az IrfanView-val!
- Válasszuk az Image/Effects/Adobe 8BF Filters (Kép/Hatások/Adobe 8BF szűrő) menüpontot!
- Nyomjuk meg az "Add 8BF Filters" gombot, és válasszuk ki a Pugins/Adobe 8BF mappát, ahová kibontottuk a zip fáljt!
- Kattintsunk a Smart Curve szűrőre, majd a Start selected filter gombra!
- Keletkezik egy 8BF Filters.ini fájl az IrfanView mappában.

### Az IrfanView magyarítása

Options / Change language... / HUNGARIAN.DLL választása

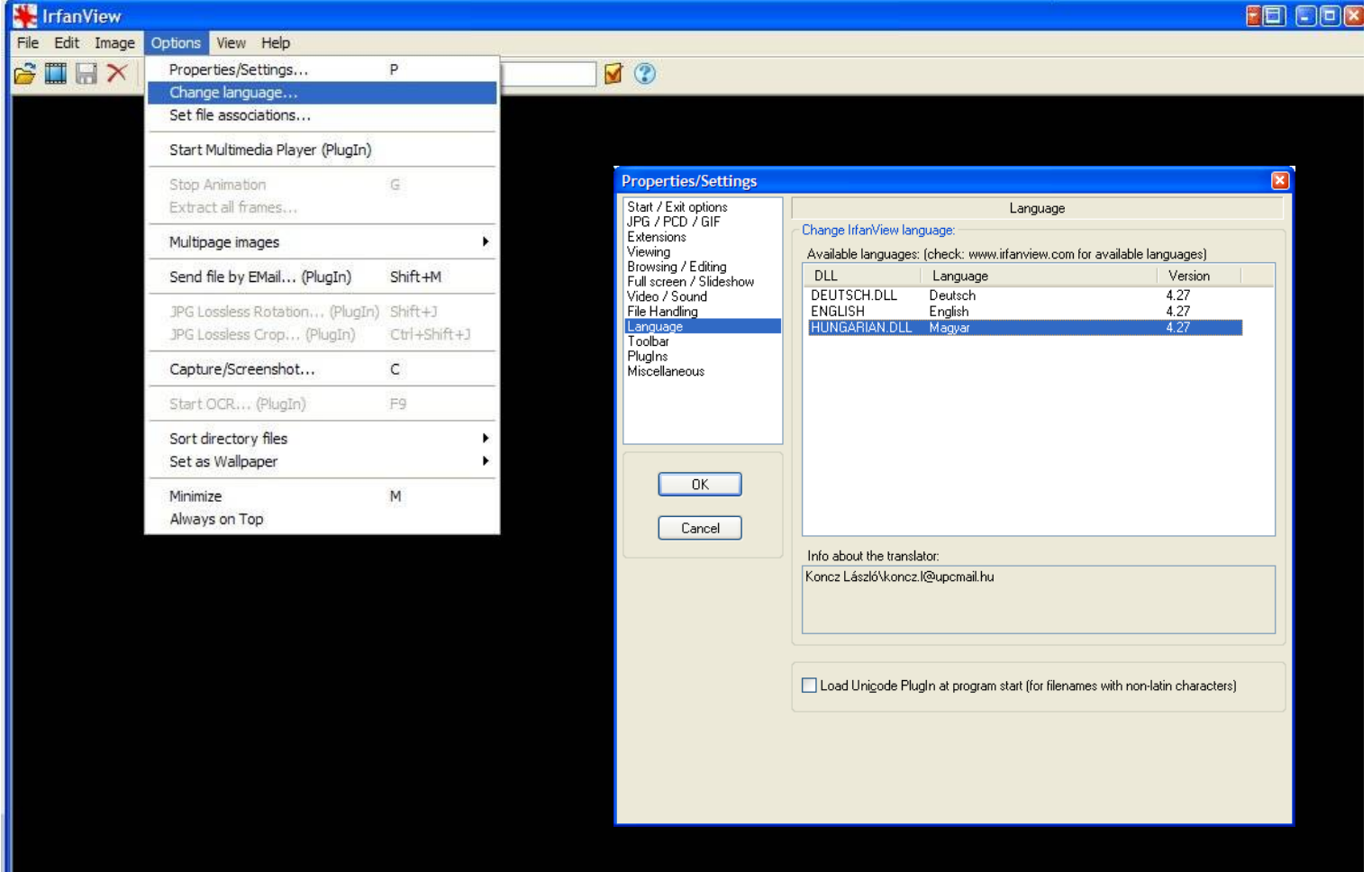

- Az így elkészült IrfanView mappa hordozható, azaz a CD-n lévő mappát a számítógépre átmásolva működőképes programot kapunk. Nem kell telepíteni, nem ír semmit a registrybe. (Egyetlen kivétel: az előző oldal szerint a SmartCurve plugint aktiválni kell.)
- A Windows Intézővel az asztalra indító ikont készíthetünk. (Jobb klikk az .exe fájlra, majd Küldés...., stb.) Ha az ikonon a Tulajdonságok menüben a Cél mezőt kiegészítjük egy "/thumbs" taggal, akkor az ikon az IrfanView Minitatüröket fogja indítani. Akár az ikont is kicserélhetjük.

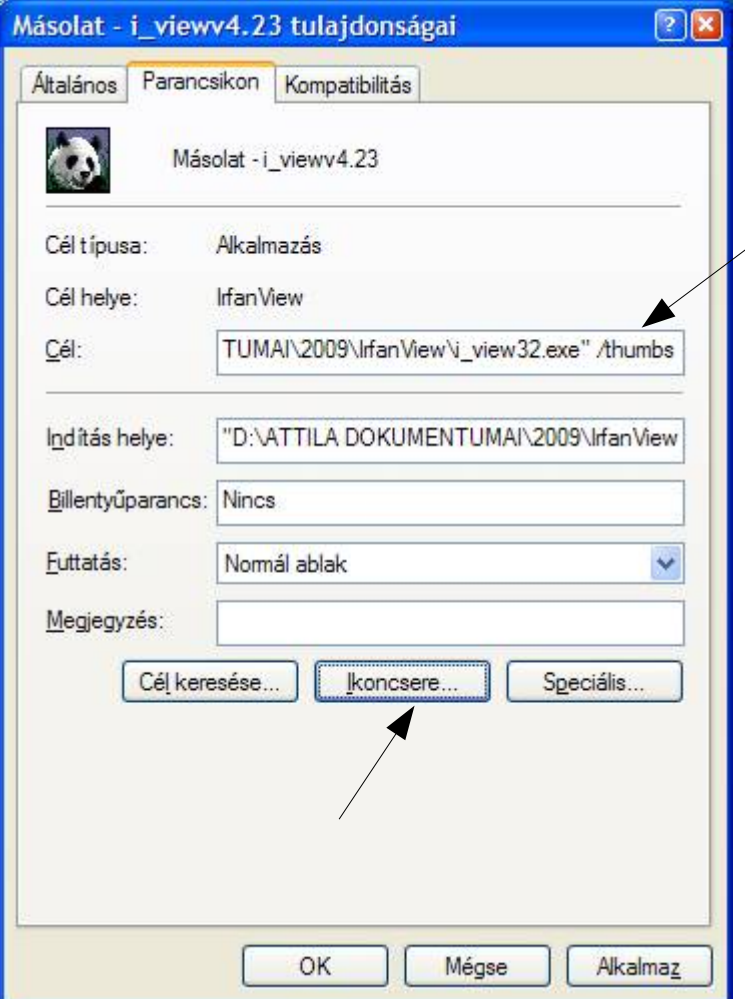

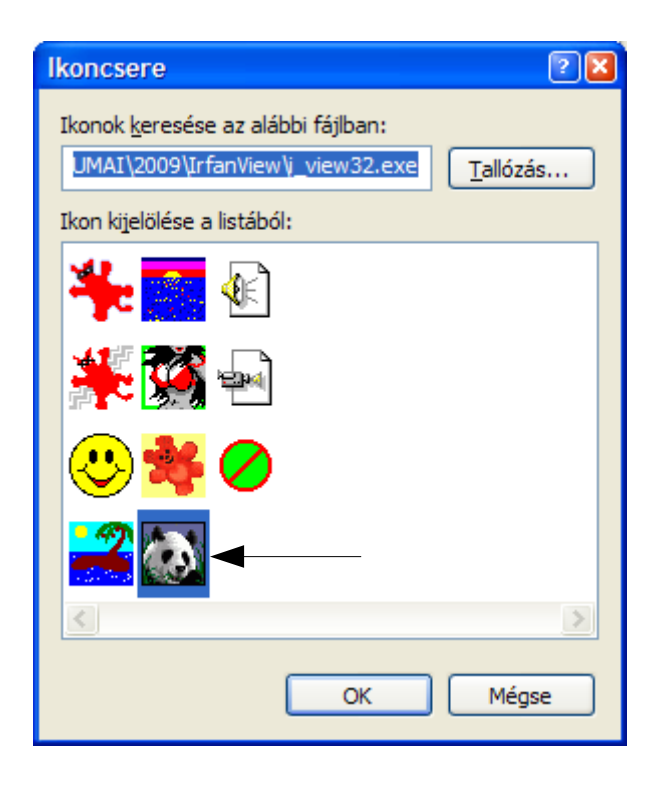

### IrfanView Miniatürök (Thumbnails) lehetőségei

Olyan mint a Windows Intéző, csak sokkal jobb

# Fájl menü

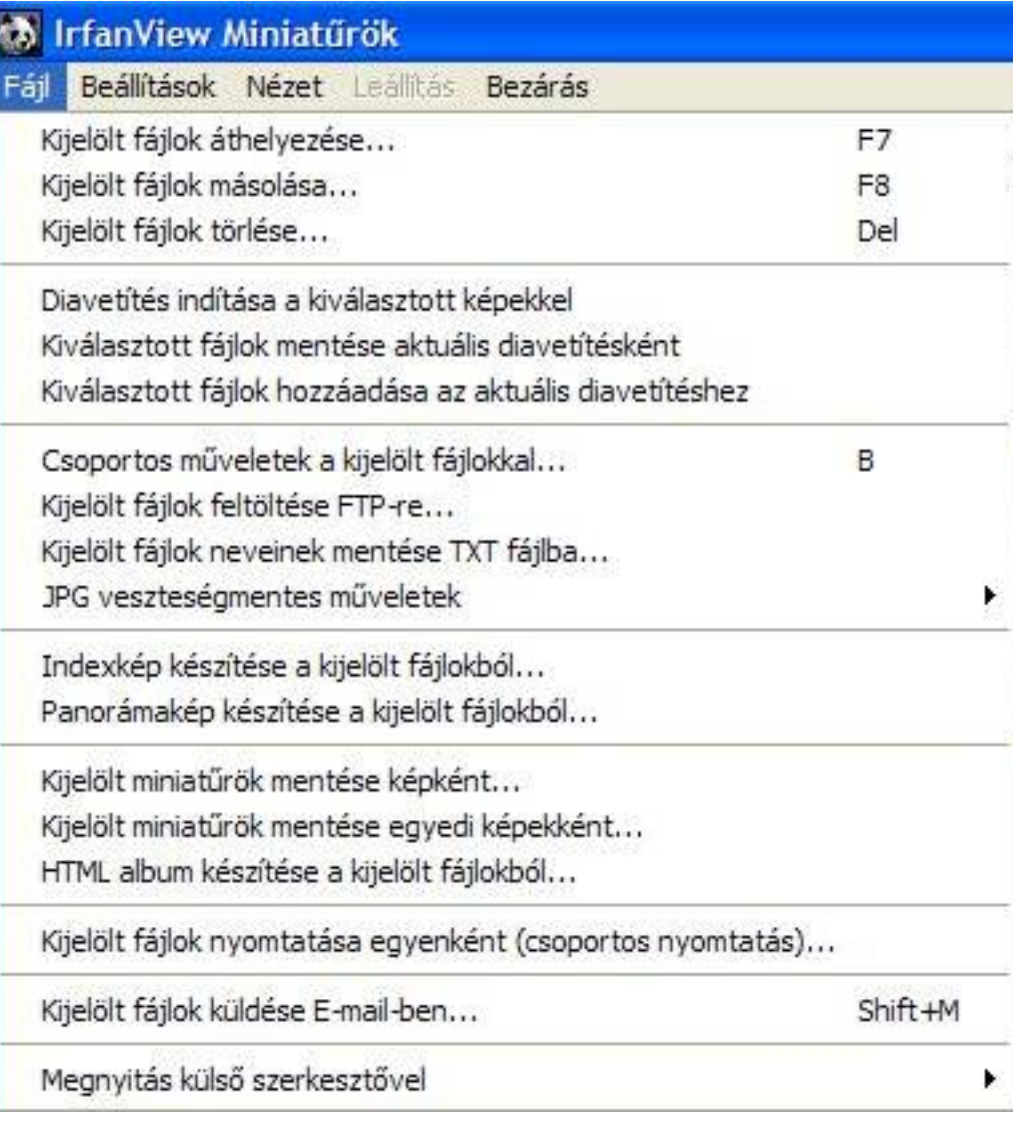

## Beállítások / Miniatűrök rendezése

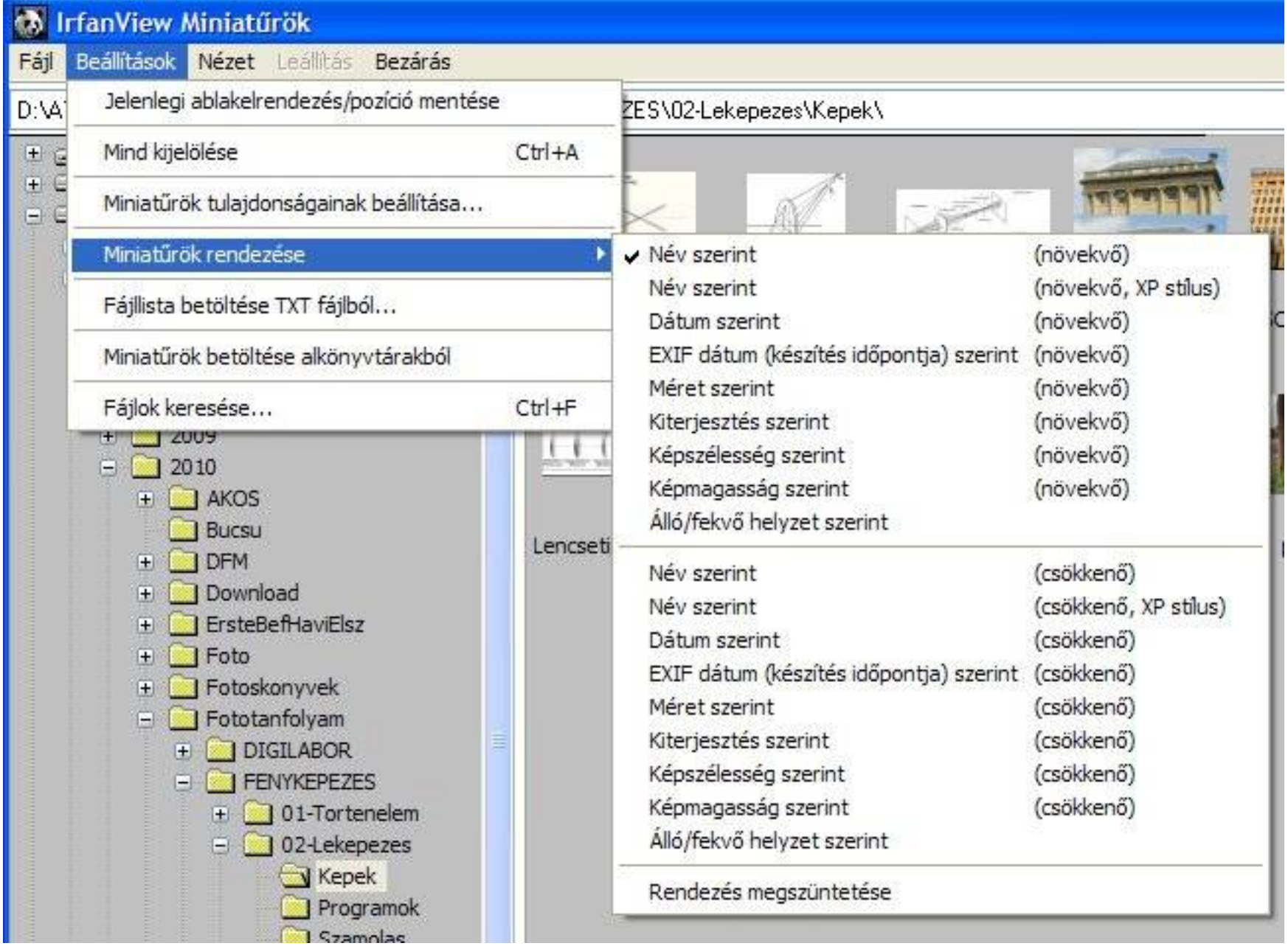

#### Beállítások / Miniatűr beállítások

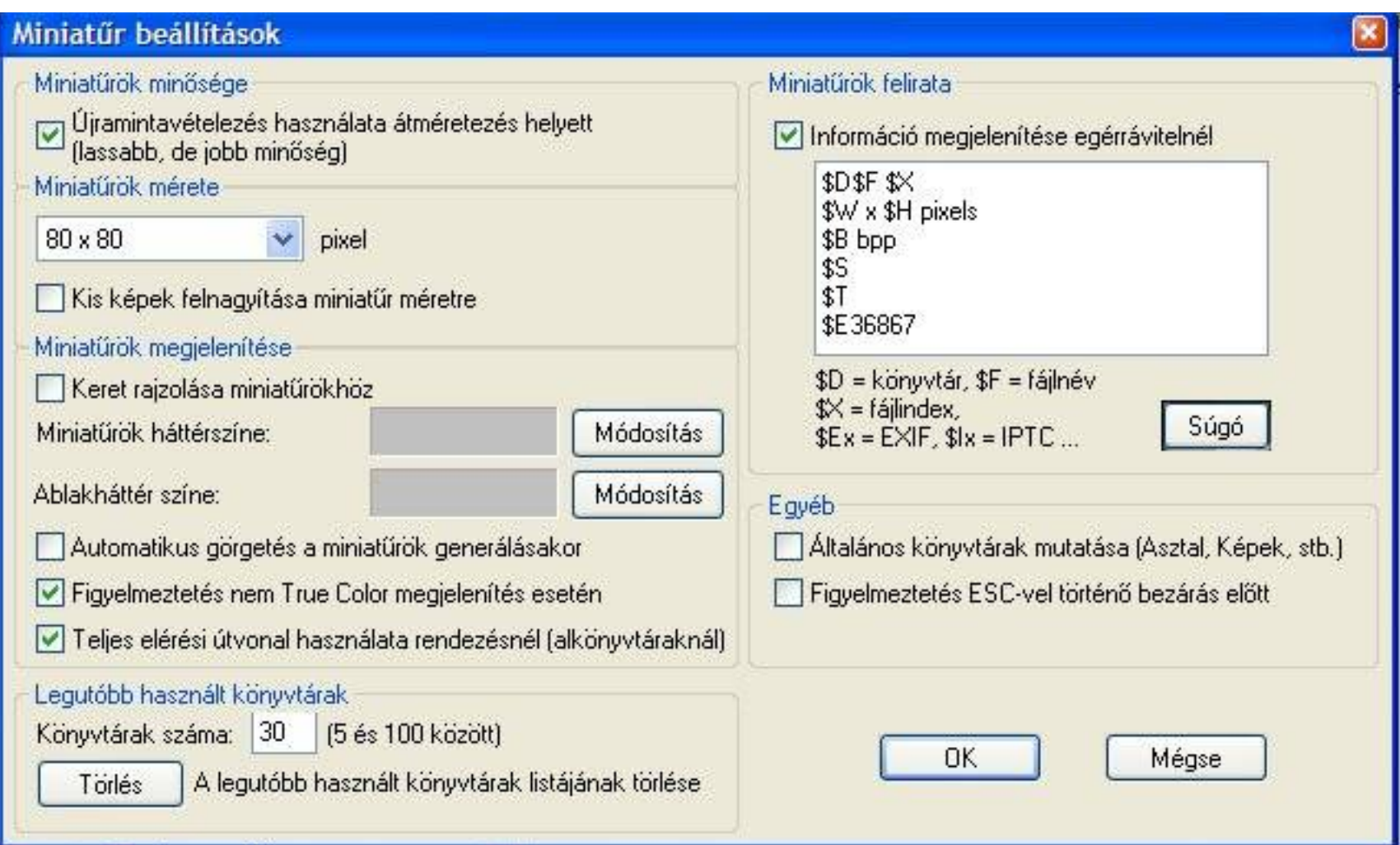

# Kép betöltése IrfanView-ba, képinformációk

Fájl/Open vagy "áthúzás" Információk: eszközsoron "i" betű:

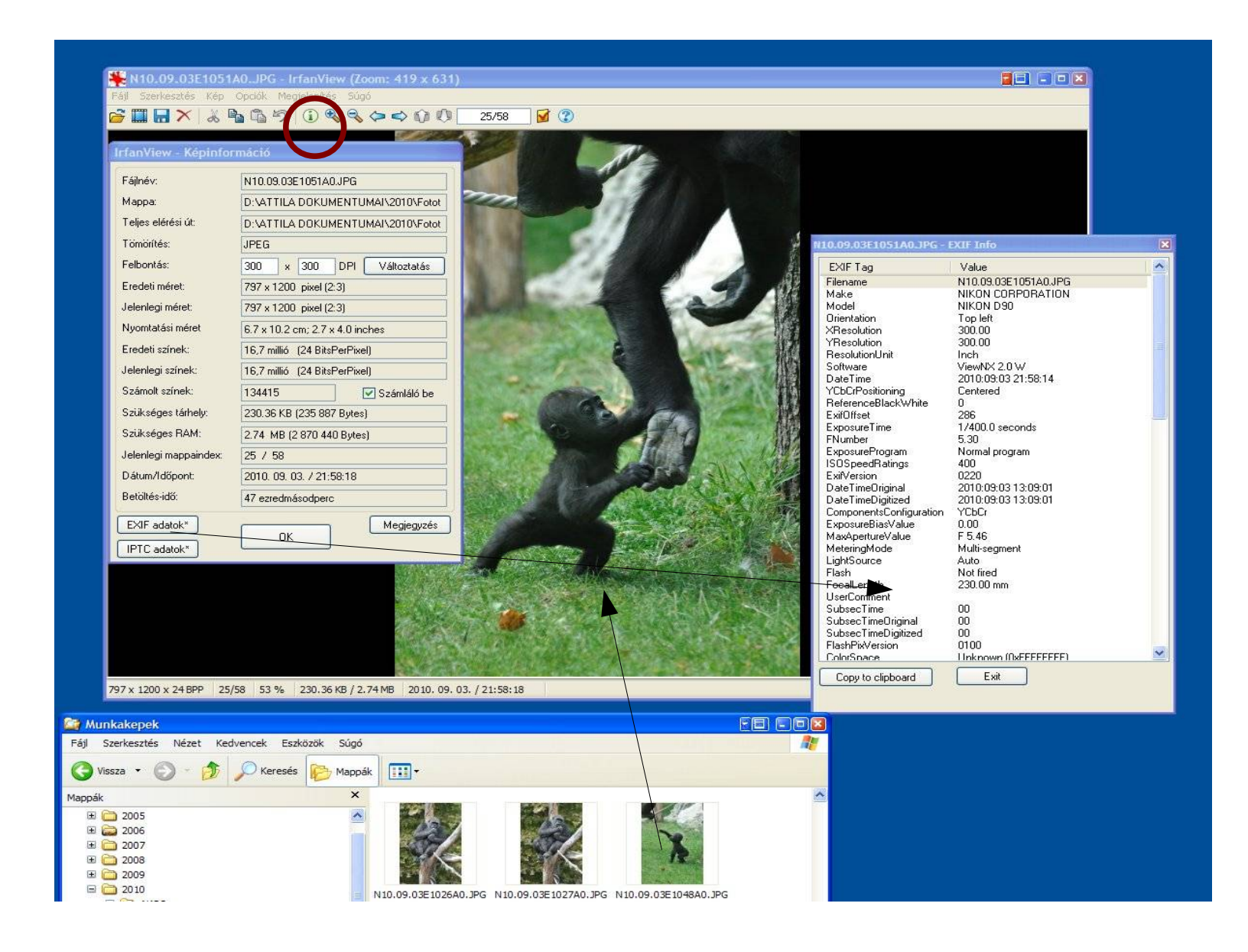